## **How to Pay your Membership for the 2018/2019 Season**

# **Note: Please use a laptop/desktop. Mobile Device integration is not great.**

#### **1. Go to the Watergrasshill United Website and Click on the Easy Payments Plus Link**

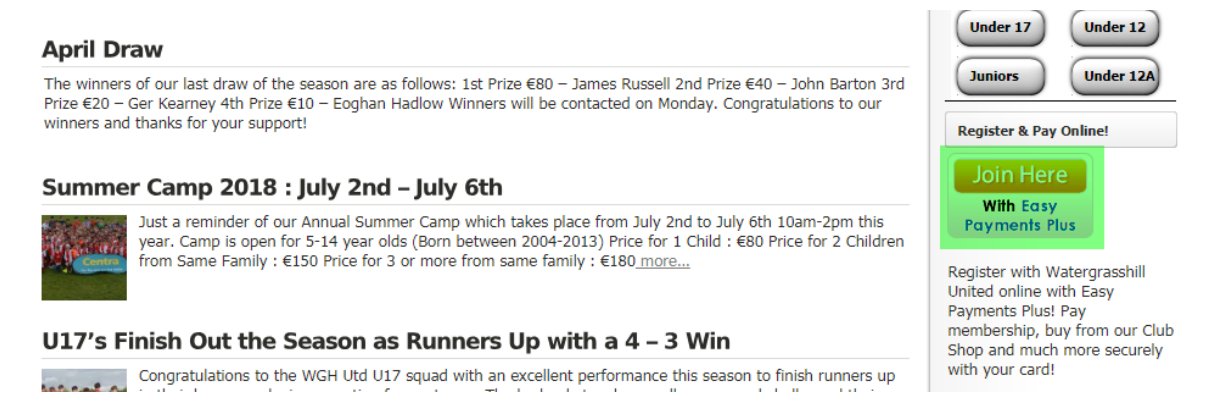

**2. Select the appropriate membership fee and click add to bill. Choose full payment fee option to pay in one go, choose instalment fee option to pay in 3 instalments (note this incurs additional admin charges)**

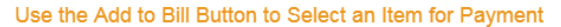

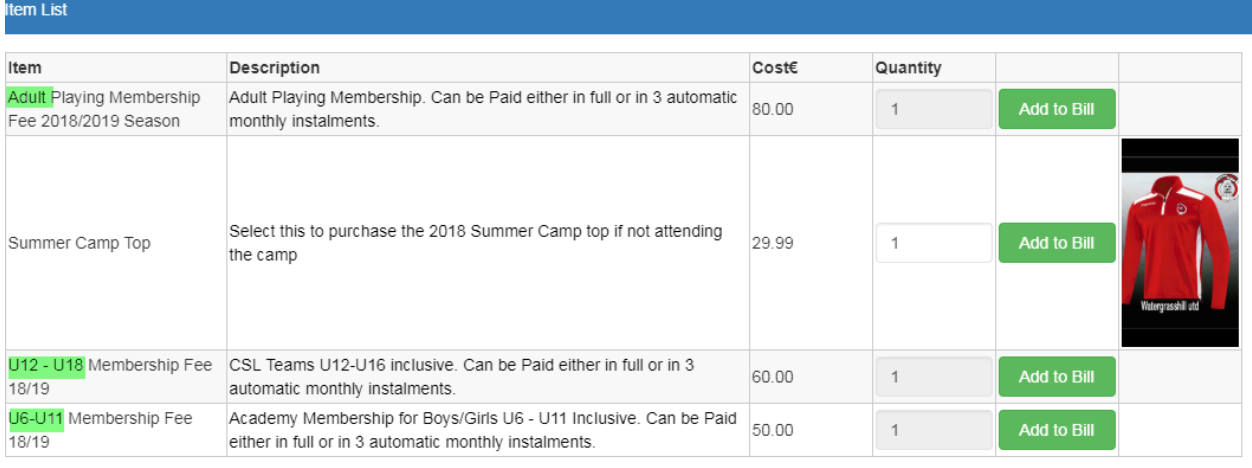

An administration fee per transaction of €2.00 applies.

Terms and conditions of Watergrasshill United FC

**3. Select 'No' when asked if you have an account with EPP if registering online for the first time. Select 'Yes' if you do and log in as normal. Enter details to login / create account**

**If you already have an account, skip to step 10**

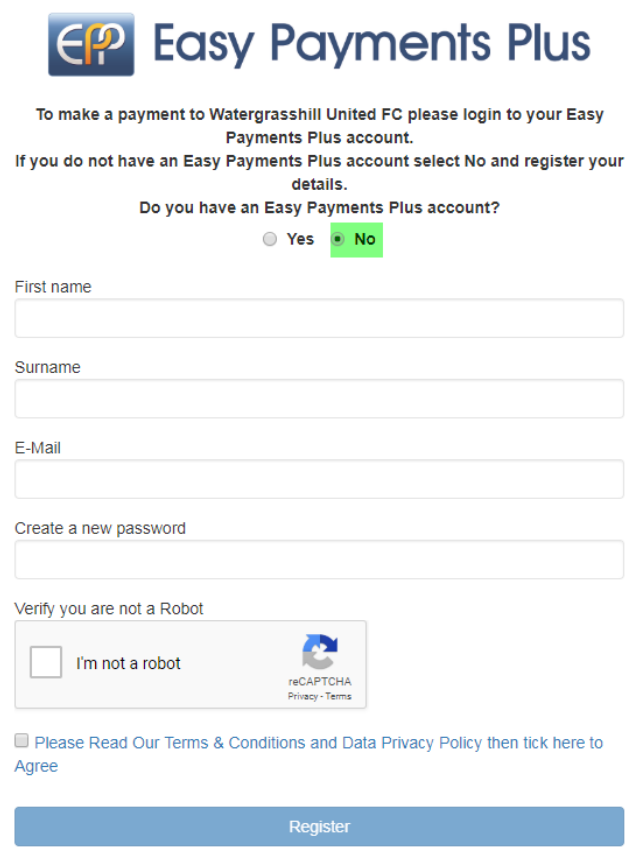

**4. Select your user type from the dropdown list – you are a parent/guardian. Click Proceed.**

#### Select from list below to proceed

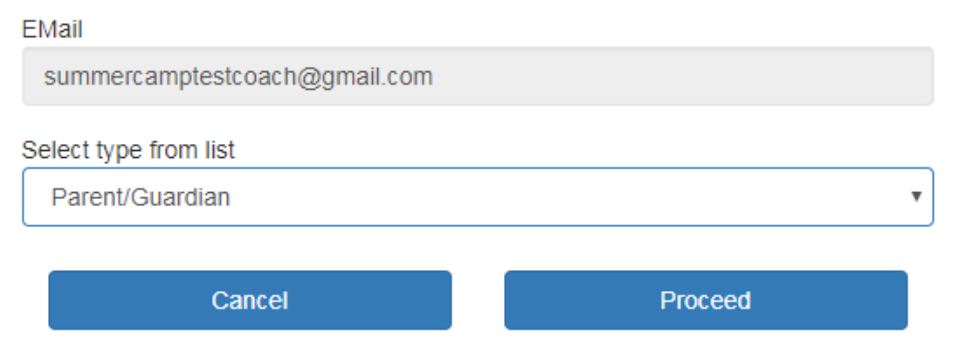

#### **5. Select Ireland as Country of Residence**

Registration details for the person making the payment to Watergrasshill United FC

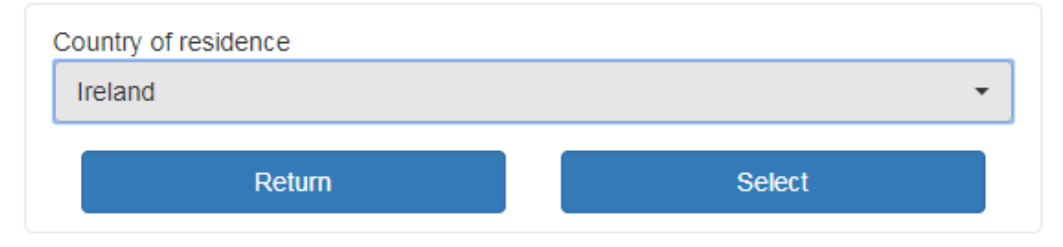

**6. Enter your name, address, phone number, email and answer the visible questions to proceed. Click register once complete.**

Registration details for the person making the payment to Watergrasshill United FC

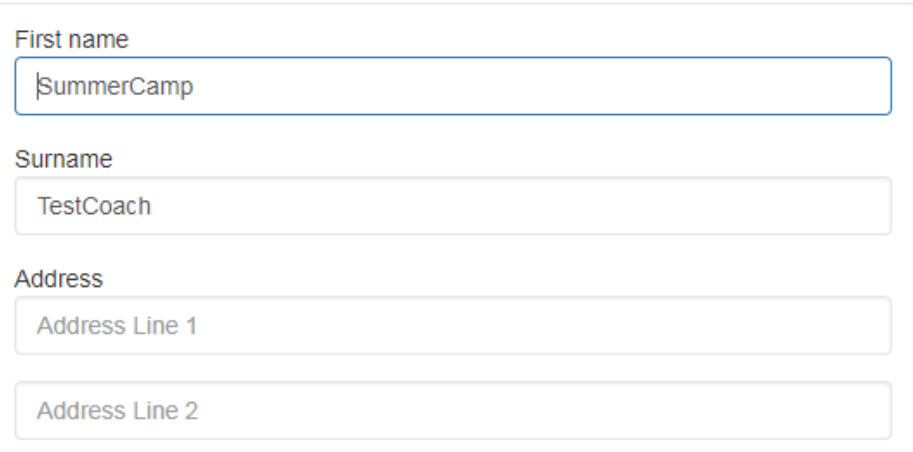

**7. Now you need to enter the details of your son/daughter who will be registering via adding a Junior Member**

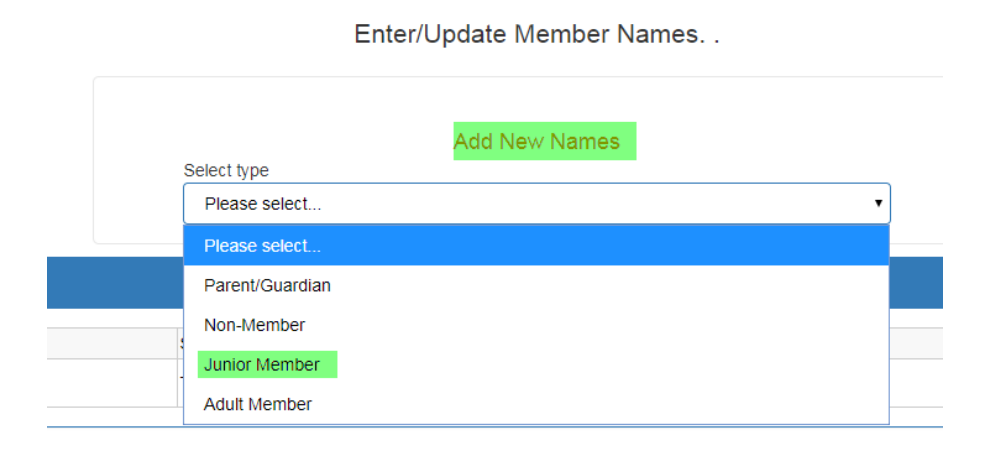

## **8. Enter your son/daughter's details as requested and answer the questions to proceed. When selecting team, please select the team that your child will play for this season (2018/2019). Use the 'Born Year' to select this**

## Enter/Update Member Names.

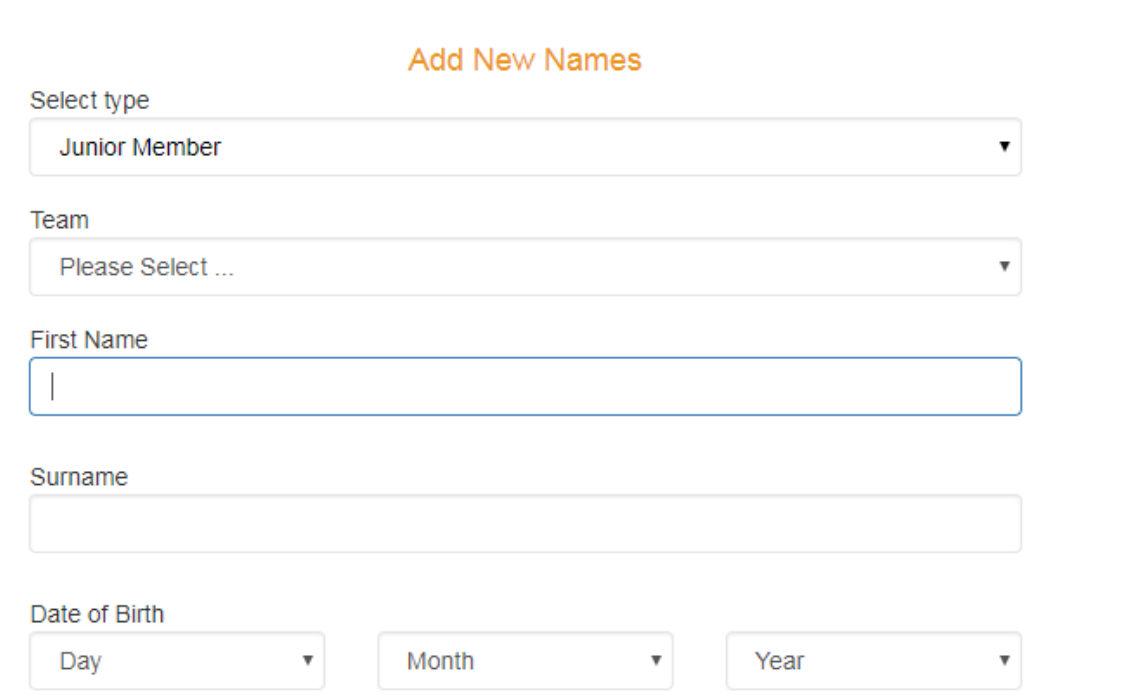

**9. You will then see your son/daughter's details added to your account. If you have another child to input on the system, please click "Add New Names" in top left corner and repeat step 7 and 8. If not, proceed to payment stage by clicking 'Proceed to Item List"**

343434 34343 added

Enter/Update Member Names.

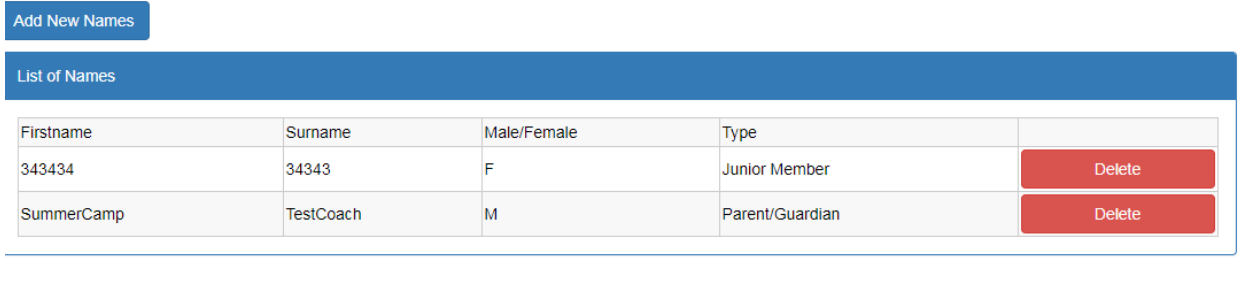

Proceed to Item List

## **10. Select who you are making the payment for – usually son/daughter.**

## U12 - U18 Membership Fee 18/19

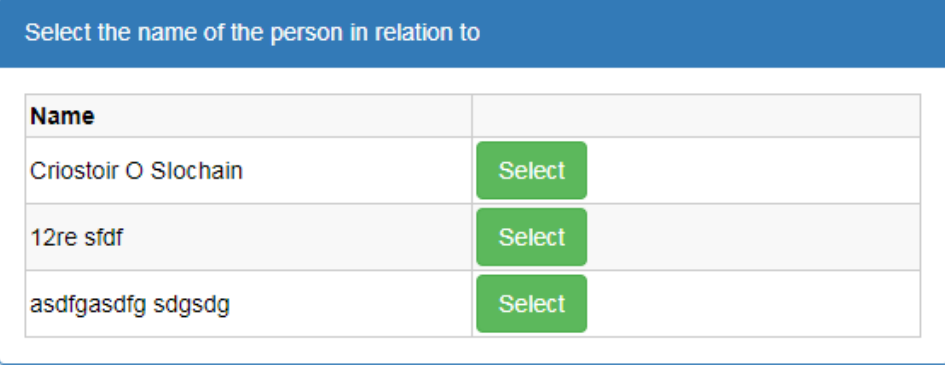

#### If not listed use the Add New Name button

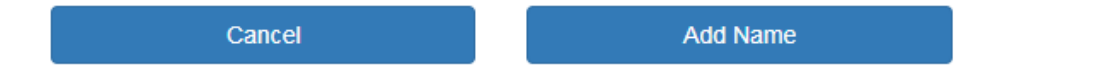

## **11. Complete the set of data inputs specific to membership**

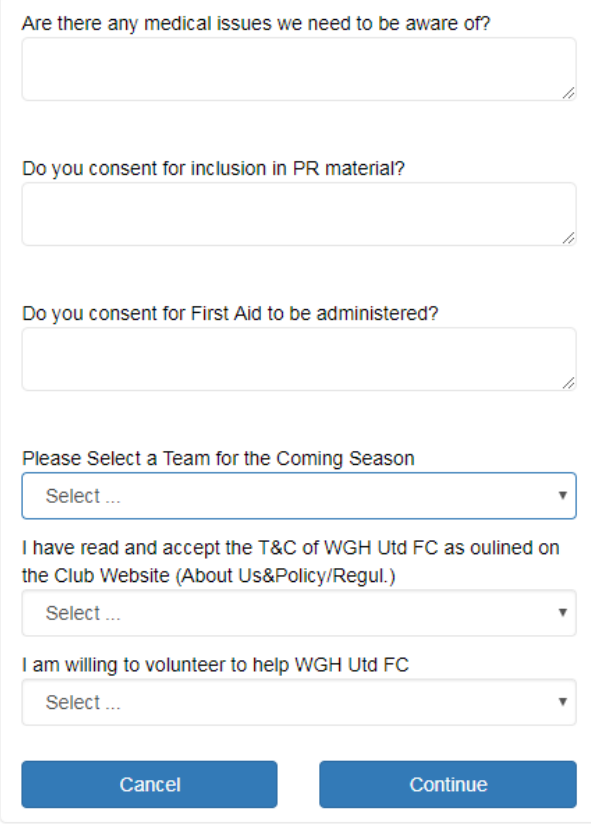

**12. Review Information Provided. If Only paying for one membership, click proceed to payment. If you need to pay multiple membership fees, click add more items, select the membership fee and complete steps 10 -12 again.**

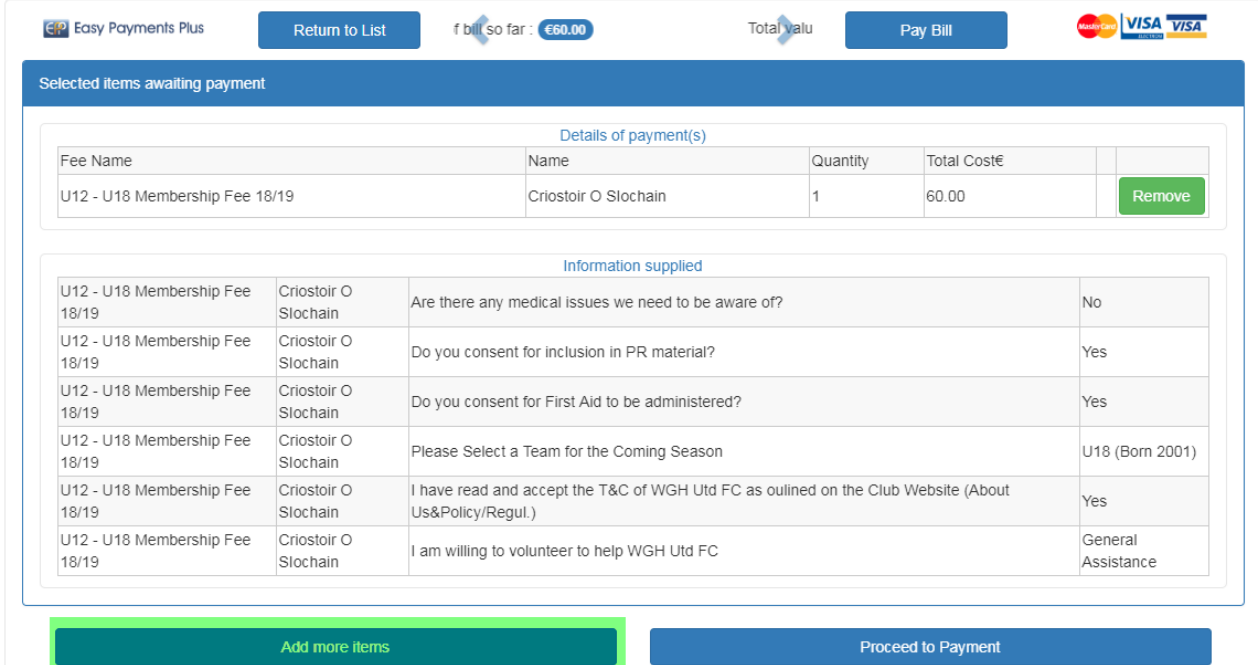

#### **13. Select your card type**

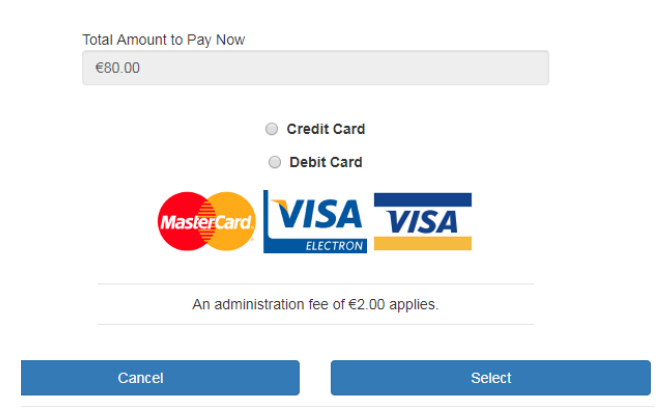

## **14. Your bill should be available to view**

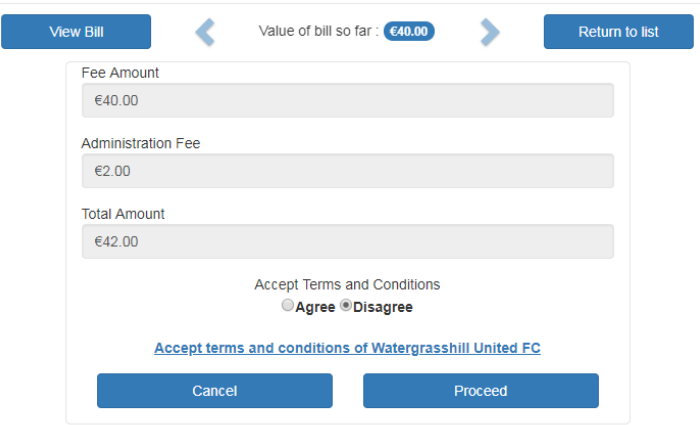

**15. Enter your card details**

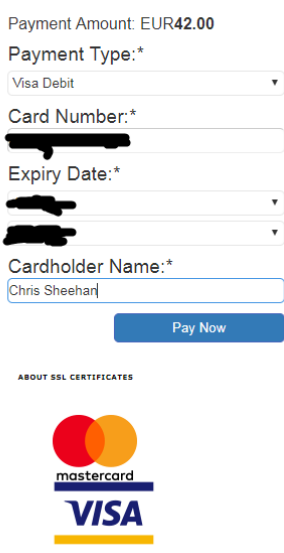

**16. You will get a confirmation of payment page detailing the transaction etc. You will also be emailed a receipt to the email address you have provided.** 

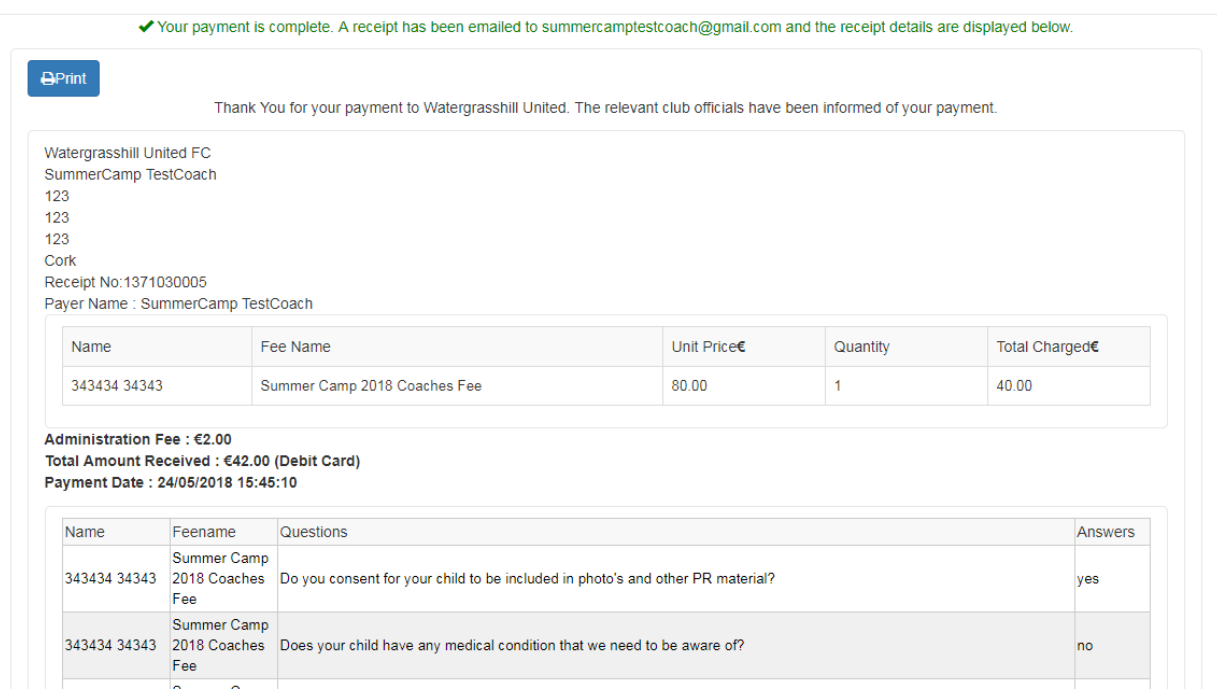

**All personal details entered for you as a parent/guardian and your child will be saved on the system. Next time you simply log in with your username and password and click whatever you want to pay for!**

**Note: If you have chosen to pay by instalments, an initial deposit will be taken immediately. The second and third instalments will be transferred from your bank account on the same day of the next two months.**